## GEN IV Series Embedded Net DVR

### **G4-RTA Series H.264**

## **Quick Reference User Guide**

### **Index**

| HDD Installation & Format                                                         | 2       |
|-----------------------------------------------------------------------------------|---------|
| Changing User Name & Password                                                     | 3       |
| Preview Screen                                                                    | 3, 4    |
| Set Time & Date                                                                   | 4       |
| Changing Camera Input Name                                                        | 4       |
| Manual Record                                                                     | 4, 5    |
| Record Setup                                                                      | 5       |
| Changing the Frame Rate                                                           | 5, 6    |
| Playback Mode                                                                     | 6, 7    |
| Backing Up Files                                                                  | 7       |
| Setting PTZ Camera Parameters                                                     | 7       |
| PTZ Camera Control                                                                | 8       |
| Setting Network Parameters                                                        | 8, 9    |
| Changing Preview Screen Parameters                                                | 9       |
| Enable the Remote Control                                                         | 9       |
| Powering Down the Unit                                                            | 9       |
| Terminating the RJ45 to DB-9 Cable for RS-485<br>Setting Cameras to Motion Detect | 9<br>10 |

#### **HDD Installation & Format**

- This unit can hold up to 8 HDD, 2 per IDE cable. Before installing a new HDD please ensure to properly set master and slave.
- An external USB port allows for use of external storage devices.
- ➤ IDE cables are located in the accessory box and have 3 connectors:
  - 1. Blue Connector-this is the mainboard connector
  - 2. Black Middle Connector-this is a device connector; a device connected here should be configured to **Slave**.
  - 3. Black End Connector-this is a device connector; a device connected here should be configured to **Master**.

\*NOTE\* Intellicam Default Installation will have CD-R on IDE 1 configured to master, and a 250GB HDD on IDE 1 configured to Slave.

- After installing a new HDD the new drive will have to be formatted. Follow these steps to format a new HDD:
  - Press menu
  - Press  $\rightarrow$  to select the password field
  - Enter "12345" then press enter
  - Field will move to **CONFIRM** then press Enter
  - Use  $\rightarrow$  to select the **UTILITIES** then press Enter
  - Use  $\rightarrow$  to select **HARD DISK** then press Enter
  - Use ↑ to select the newly installed HDD in the Select HD: field
  - Use  $\rightarrow$  to select **FORMAT** and press enter
  - Repeat these steps for any additional HDDs installed

\*NOTE\* Press **PREV** at any time to return to the preview screen.

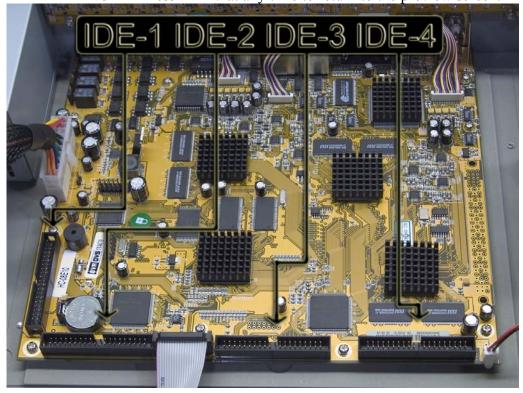

#### **Changing User Name & Password**

- The unit will arrive with a default administrator titled "admin" and a default password of "12345". "admin" can not be modified; you can however modify the password and add additional users with individual passwords.
- ➤ Please follow these steps to add and modify additional users and passwords:
  - Enter the setup menu
  - Press  $\rightarrow$  to select **USER** and press enter
  - Press  $\rightarrow$  to select the **ADD** or the **PASSWORD** fields
  - \*NOTE\* Press the "A" key to select Uppercase, Lowercase, and Symbol input characters. Use the "**EDIT**" key to backspace. Use alpha/numeric buttons to enter selected input character.
  - If adding a new user, edit the name, then enter a new password or modify old password. Then verify the entered password.
  - \*NOTE\* Additional user default rights include: local playback, remote playback, and view log.
  - Press  $\rightarrow$  to select **Confirm** and press enter

#### **Preview Screen**

- ➤ The preview screen will display date and time, input name and a status bar for each channel associated with the unit.
- > Press "A" key to toggle the status bar on or off.
- ➤ Alpha/Numeric keys will select individual inputs. \*NOTE\* If DVR has more than 8 channels, use a leading zero to select 1-9 and a leading 1 to select 10-16.
- > Press "**EDIT**" to manually cycle through inputs.
- > Press "**PREV**" to change into a multi-screen display.
- ➤ The status bar will always display REC and ALARM status, the color code is as follows:

#### Record Status:

| Icon   | Icon | Color                   | Status Description  |  |  |
|--------|------|-------------------------|---------------------|--|--|
| White  |      | No video signal         |                     |  |  |
| Yellow |      | Video input             |                     |  |  |
| Pink   |      | Manual recording        |                     |  |  |
| Green  |      |                         | Real time recording |  |  |
| Blue   |      | Motion detect recording |                     |  |  |
|        |      |                         |                     |  |  |

#### Alarm Status:

| Icon   | Icon Color |                      | Status Description     |  |
|--------|------------|----------------------|------------------------|--|
| White  |            | No video signal      |                        |  |
| Yellow |            | View Tampering input |                        |  |
| Pi     | nk         | Мо                   | otion & External alarm |  |
| Gre    | een        |                      | No alarm               |  |
| Bl     | ue         |                      | Motion alarm           |  |
| Red    |            |                      | External alarm         |  |

#### **Set Time & Date**

- > Set time and date as follows:
  - Enter setup menu
  - Press  $\rightarrow$  to select **DISPLAY** and press enter
  - Press  $\rightarrow$  to select fields in **DATE**:
  - Press ↑ to modify an individual field
  - Press  $\rightarrow$  to select fields in **TIME**:
  - Press ↑ to modify an individual field
  - Press  $\rightarrow$  to select **Confirm** and press enter

#### **Changing Camera Input Name**

- You can change the name of each camera input by following these steps:
  - Enter the setup menu
  - Press  $\rightarrow$  to select "**IMAGE**" and press enter
  - Press ↑ to select the camera input to change in the Select Camera: field
  - Press  $\rightarrow$  to select **Name:** field
  - Use alpha/numeric keys to enter characters
  - \*NOTE\* Image adjustments can also be made from this page. All properties with the exception of camera name may be copied to other cameras.
  - Press  $\rightarrow$  to select **Confirm** and press enter

#### **Manual Record**

- There are two ways to enter the manual record interface mode:
  - 1. Press "**REC**" and enter user password
  - 2. Enter the setup menu and press "**REC**"
- The manual record interface displays three items:
  - 1. Channel-lists the channels available
  - 2. Status:

| Icon       | n Icon Color |                      | Status Description       |
|------------|--------------|----------------------|--------------------------|
| X          |              | Idle                 |                          |
| Green      |              | Recording            |                          |
| Red        |              | Network transmission |                          |
| Orange Rec |              | Record               | ing/Network transmission |

- 3. Start All/Stop All-Start and stop recording, use enter to modify field
- ➤ This page also includes **Start All** and **Stop All** options. Use → to select and press enter.
- > Press "ESC" at any time to exit the record interface.

#### **Record Setup**

- In recording setup you can select what to do if HDD is full, set a recording schedule, and select the frame rate in addition to other advanced settings.
- ➤ To Enter Recording Setup
  - Enter setup menu
  - Press → to select "RECORDING" and press enter

#### > If HD Full: Option

- Press  $\rightarrow$  to select **If HD Full:** field
- Press ↑ to select Overwrite (default) or Stop Recording

#### > Set Record Schedule

- Press  $\rightarrow$  to select **Select Camera:** field
- Press ↑ to camera number
- Press  $\rightarrow$  to select **Schedule** and press enter

\*NOTE\* After creating/modifying a recording schedule you must reboot the system. You can reboot the system from the "UTILITIES" menu.

- ➤ In the record schedule you can select the Day, All Day, Rec. Type and chose from up to four recording periods (Max. is four).
  - \*NOTE\* If you select **All Day** you can only select the **Rec. Type** and the record periods are unavailable. When you do not select **All Day**, all periods are available and you may select a **Rec. Type** for each period.
  - Press → to select fields within each period.
  - Set Start Time, End Time, and Rec. Type
  - All record properties may be copied to other days.
  - Press  $\rightarrow$  to **Confirm** and press enter

#### > Change The Frame Rate

• Press  $\rightarrow$  to select **Frame Rate:** field

■ Press ↑ to select desired frame rate

\*NOTE\* Frame rates are as follows: Full-NTSC is 30 FPS (default),20,16,12,10,8,6,4,2,1,1/2,1/4,1/8,1/16

#### Playback Mode

- There are two ways to enter the playback interface mode:
  - 1. Press "PLAY" and enter user password
  - 2. Enter the setup menu and press "PLAY"
- Once in the playback interface follow this step to begin playback.
  - Press  $\rightarrow$  to select **Play** and press enter
- It is possible to playback two channels simultaneously to do so follow these steps:
  - Press  $\rightarrow$  to select **Chan:** field
  - Press ↑ to select which channel will be the primary playback.
  - Press  $\rightarrow$  to select **Second:** field
  - Press ↑ to select which channel will be the secondary playback or none for no secondary playback.
  - Playback may also be selected by Rec. Type.
  - Press  $\rightarrow$  to select **Rec. Type:** field
  - Press ↑ to select recording type playback
  - Record types are: All (default), All Time, Motion Detect, Alarm, and Manual.
- > Play back can be selected by time index or searched within a given time index
  - Press  $\rightarrow$  to select **Time Index** field
  - Press ↑ to change times and enter
  - Press  $\rightarrow$  to select **Play** and press enter
  - Press  $\rightarrow$  to select **Search** field and press enter
  - This will display a list of segments found within the selected time index.
  - Press  $\rightarrow$  to select segments within the segment box
  - You may also cycle through segment pages by page number.
  - \*NOTE\* When any field in the time index is selected, pushing enter will display the list of segment files available for that specific time index.
- During playback there is an information bar which is displayed at the bottom of the screen, it displays the following information: Volume, Play Progress, Play Speed, Played Time, and File Total Time. The following list shows how to operate during playback:
- ① Display/Hide information bar: 【MENU】
- Open/Close sound: [PLAY]
- Adjust play speed: Normal speed is "1x". Use 【↑】 to increase play speed (2X, 4X, 8X and MAX). Use 【↓】 to decrease play speed (1/2X, 1/4X, 1/8X and Frame by Frame)
- Pause/Continue: Press 【ENTER】 to pause/continue playback. If played frame by frame, Press 【ENTER】 to paly one frame.
- Copy segment: 【EDIT】

- ① Exit: 【ESC】
- Playback switch: When in 2-ch playback, press [PREV] to switch between main channel and second channel.
- > Press "**ESC**" at any time to exit the playback interface.

#### **Backing Up Files**

- \*NOTE\* Connect external backup devices before attempting to backup any recorded files.
  - ➤ Backing up files will be done through the playback interface mode.
  - ➤ Backup devices are as follows: USB Disk-Flash Drive (default), USB HDD, USB CD-R/W, or IDE CD-RW
  - Enter the playback interface mode and follow these steps to backup information.
    - Press  $\rightarrow$  to select **Save Device:** field
    - Press ↑ to select device type
    - To back up all information from the current day: Press → to select Backup Today and press enter
    - Or, Select segment files from the playlist and press "**Edit**" to select those files to be copied.
    - Press  $\rightarrow$  to select **Save Device:** field
    - Press ↑ to select save device type
    - Press  $\rightarrow$  to select **Copy** and press enter
  - File segments may also be copied during play mode.
    - During video playback: press the "**EDIT**" key to start copying a segment, press "'**EDIT**" again to stop copying.
    - After all segments are selected, press the "ESC" key to exit playback and you will be prompted to backup selected segment. Press enter to confirm backup of selected video segments.
    - \*NOTE\* A maximum of 30 video segments may be selected during playback.

#### **Setting PTZ Camera Parameters**

- > In order to control a PTZ, camera parameters must be set in the menu.
- ➤ To change parameters for a PTZ camera follow these steps:
  - Enter the setup menu
  - Press  $\rightarrow$  to select **PTZ** and press enter
  - Press  $\rightarrow$  to select **Select Camera**: field
  - Press ↑ to select which camera you trying to control
  - Press  $\rightarrow$  to select **Baud Rate:** field and press enter
  - Press ↑ to change Baud Rate-2400 for Pelco-D
  - Press  $\rightarrow$  to select **Protocol:** field and press enter
  - Press ↑ to select the desired protocol-Pelco-D
  - Press  $\rightarrow$  to select **PTZ Addr:** field and press enter
  - Select 1 for standard Pelco-D camera address.
  - \*NOTE\* Properties may be copied to other cameras with the exception of the PTZ Address.
- > PTZ presets, cruise modes and auto sequences may also be set from this page.

#### PTZ Camera Control

- After parameters have been set for all cameras to be controlled, there are two ways to enter the PTZ interface mode:
  - 1. Enter the setup menu and press "PTZ"
  - 2. Press "PTZ" and enter user password
  - Once the PTZ interface mode has been entered, an information bar will appear at the bottom of the screen say PTZ Control
  - Use the alpha/numeric keys to select which camera you wish to control
  - \*NOTE\* If using more than 9 cameras, use a leading zero to select 1-9 and a leading 1 to select 10-16.
- The following keys are used during PTZ control and are indicated by blue text:

#### PTZ control keys description

ZOOM control keys: 【ZOOM+】, 【ZOOM-】

FOCUS control keys: 【FOCUS+】, 【FOCUS-】

IRIS control keys: 【IRIS+】, 【IRIS-】

Adjust preset keys: 【REC/SHOT】
Auto control key: 【PLAY/AUTO】

Wiper control key: 【WIPER/MENU】

Light control key: 【LIGHT/F1】

Auxiliary device control key: [AUX/F2]

#### **Setting Network Parameters**

- ➤ In order to enable DVR remote access you must ensure the network parameters are set correctly.
- ➤ Please consult *Intellicam Systems* Network Troubleshooting Guide for direct PC to DVR troubleshooting using a crossover cable.
- The following table includes the default **NETWORK** settings:

IP Address: 192.168.1.50 Gateway: 192.168.1.1 Mask: 255.255.255.0

Port: 8000 Http:// Port: 80

- To make changes to the net
  - Enter the setup menu and press  $\rightarrow$  to select **NETWORK**
  - Press  $\rightarrow$  to select **NIC Type:** field and press enter
  - Press ↑ to select NIC type- 10m/100m Auto(default)
  - Press  $\rightarrow$  to select **IP**: field and press enter
  - Use the alpha/numeric keys to select the IP Address
  - \*NOTE\* Use the "**EDIT**" key to backspace and make corrections
  - Press  $\rightarrow$  to select **Port:** field and press enter
  - Use the alpha/numeric keys to select the Network Access Port
  - Press  $\rightarrow$  to select **Mask:** field and press enter
  - Use the alpha/numeric keys to select the Subnet Mask

- Press  $\rightarrow$  to select **Gateway:** field and press enter
- Use the alpha/numeric keys to select the Gateway

#### **Changing Preview Screen Parameters**

➤ In the preview menu you can set the following options: Preview Mode, Screen Switch Time, Enable or Disable Audio Preview, and Preview Layout.

#### **Enable the Remote Control**

\*NOTE\* In the **DISPLAY** menu the device ID is "88" (default); if using multiple DVRs please change the device ID for each unit otherwise one remote will work for all units.

- To change the device ID follow these steps:
  - Enter the setup menu and press → to select the **DISPLAY** menu and press enter
  - Press  $\rightarrow$  to select **Device ID:** field and press enter
  - Use the alpha/numeric keys to select the device ID
- To enable the remote control, follow these steps using the remote control:
  - On the remote press the "**DEV**" key and enter the **Device ID** from the previous step and press enter
  - The "STATUS" light on the unit will turn green. The remote control is now enabled.
  - Use the remote normally
  - To Disable the remote control press the "**DEV**" key again; the green "**STATUS**" light will extinguish. The remote control is now disabled.

#### **Powering Down the Unit**

- \*WARNING\* Never use the switch on the rear panel of the unit or remove power plug to power down the unit. Doing so could cause damage to the internal HDD.
  - There are three safe ways to power down the unit:
    - 1. Press and hold the "**POWER**" key on the front of the unit for 5 seconds, enter the password, and press enter to confirm.
    - 2. Enter the setup menu and press  $\rightarrow$  to select **UTILITIES** and press enter
      - Press  $\rightarrow$  to select **POWER OFF** and press enter
      - Press enter again to confirm.
    - 3. Using the remote control, press and hold the "**POWER**" key for 5 seconds, enter the password, and press enter to confirm.

#### Terminating the RJ45 to DB-9 Cable for RS-485 Use

- In order to use the RJ45 cable for RS-485 control you must remove the molded DB-9 head by cutting the cable. Strip back the outer conductor a few inches and cut all colors but **Black & Red**.
- ➤ Use the following to pin out to standard RS-485 data lines:
  - TXD+ Pin 1 to Black
  - TXD- Pin 2 to Red

#### **Setting Cameras to Motion Detect**

- \*NOTE\* You must choose a **Motion Det. Level** to activate motion detection on a desired channel.
- \*NOTE\* Motion Detection Sensitivity can be set in the range of 0-5 (0 being the lowest and 5 being the highest).
- \*NOTE\* Defining a motion detection area is separate from defining a privacy mask area.
- To enable **Motion Detection** on desired channels, please follow these steps:
  - Enter the setup menu and press → to select the **IMAGE** menu and press enter
  - Press  $\rightarrow$  to select **Select Camera**: field
  - Press ↑ to select desired camera
  - Press  $\rightarrow$  to select **Motion Det. Level:** field
  - Press ↑ to select the desired Motion Detection Level (see above Note)
  - Press  $\rightarrow$  to select **Area** and press enter
  - You will now see a Blue grid, Follow the onscreen instructions to navigate and make selections

# **RED** <u>Indicates Motion Detection Area-BLUE Indicates Non-Motion</u> Detection Area.

- After defining the motion detection area, Press **Enter** to save the settings and return to the menu.
- \*NOTE\* You must apply these settings to <u>all</u> desired cameras, or use the **Copy to Camera:** option.
- > Press **Confirm** to save settings and exit the **IMAGE** menu, motion detection will now be enabled.
- After completing the steps to set up Motion Detection, you can now enable it as a **Rec. Type** in a **Recording Schedule**. Please remember when making changes to a **Recording Schedule** that a Reboot is necessary.

\*NOTE\* Motion Detection will be indicated on the Preview screen by a BLUE ALARM Status Indicator and only when motion is detected. If Motion Det. has been selected as the Rec. Type it will again be indicated on the Preview screen by a steady BLUE RECORD Status Indicator.